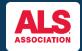

# **How to Edit Your Personal Fundraising Page**

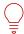

#### **FUNDRAISE & SPREAD AWARENESS THROUGH YOUR FUNDRAISING PAGE**

Allow others in your network to connect with your story by adding a personal message and uploading a picture to your fundraising page!

You can find the event you're registered for by visiting <a href="www.walktodefeatals.org">www.walktodefeatals.org</a> and clicking on "Log In to Fundraise" as shown below. This will take you to another screen to log in with your Username and Password set during registration.

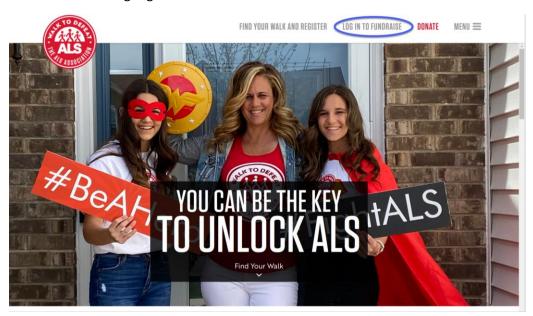

| ALS S       |                         | FIND YOUR WALK AND REGISTER        | LOG IN TO FUNDRAISE | DONATE | MENU = |
|-------------|-------------------------|------------------------------------|---------------------|--------|--------|
| ASSU        | Please log in to gain a | access to your Participant Center: |                     |        |        |
| ign in here | ☑ Remember Me           |                                    |                     |        |        |
|             | SUBMIT Forgot Password? |                                    |                     |        |        |

Once you have logged in, you will be brought to your **Fundraising Home.** Click on "**edit page**" next to the Fundraising Home tab as shown below. **Note:** If you're a Team Captain, you will have the ability to also edit the team page.

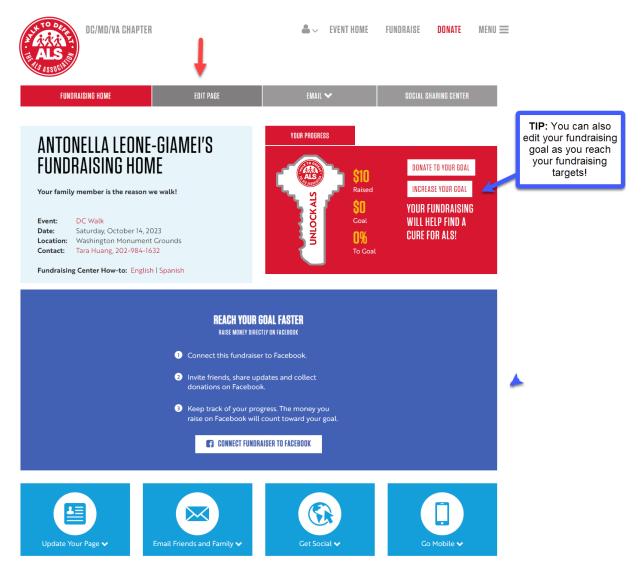

After clicking on **edit page**, you will be brought to your editable personal fundraising page where you can take the following actions:

- Edit your personal page URL to create a shareable fundraising page link!
- Change the default photo to a personal photo if you're a previous participant, consider adding a photo from a previous Walk event!
- Edit the headline of your fundraising page!
- Edit your story with a personal message of why you're fundraising

**Note**: if you have participated previously, your Participant Center will already be updated with any edits you made to your story or picture.

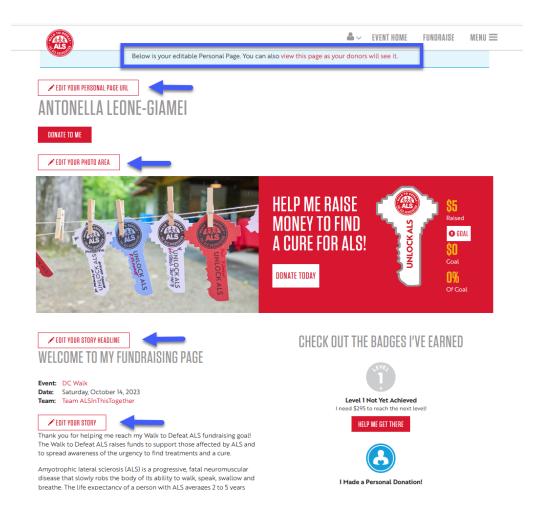

## **Editing your Personal Page URL:**

A personalized URL will make your fundraising efforts easier because it makes it easier for everyone in your network to find your fundraising page.

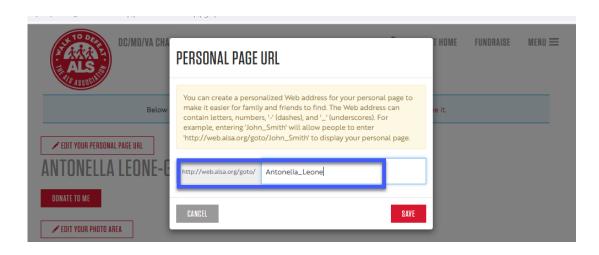

### **Editing your Photo:**

Uploading a personal picture adds flair to your fundraising page and gives it a more personal connection! Using the photo area, you can add up to two photos and one video to your fundraising page. Images **MUST** be .jpg files and the maximum acceptable file size **is 4Mb**. After uploading your media items, your personal page will refresh with the new addition(s).

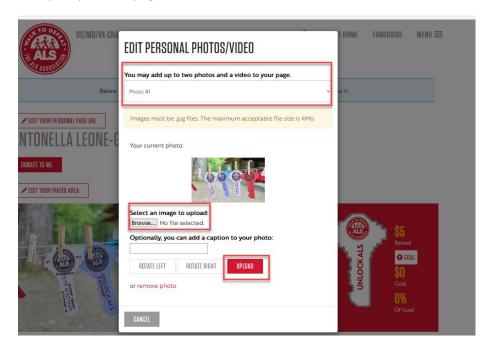

**Note**: if you upload two photos and a video, your second photo and video will appear after the first photo you upload by clicking on the dots as shown below.

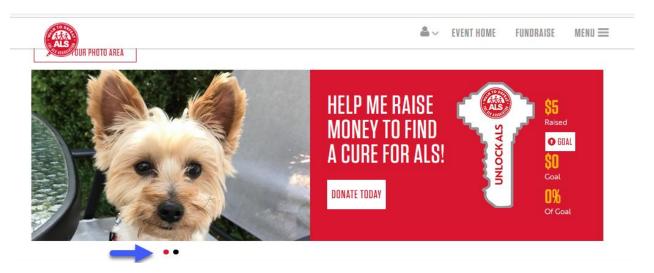

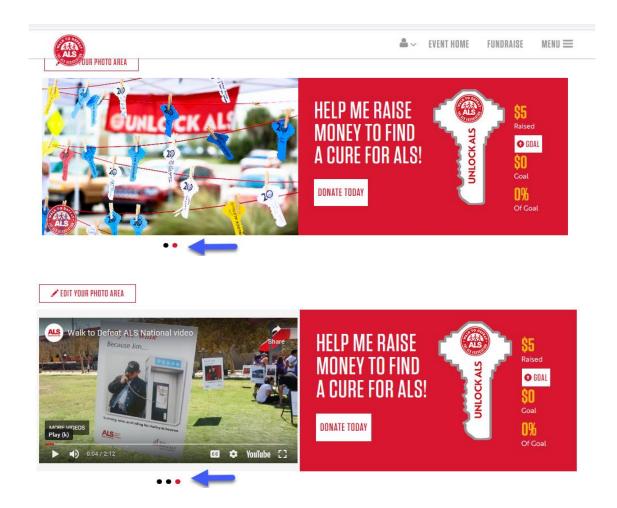

## **Editing Your Story Headline**

Editing your story headline introduces your fundraising page – consider changing this section to tee up your fundraising story!

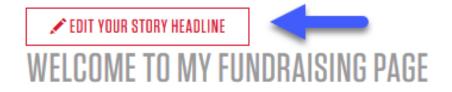

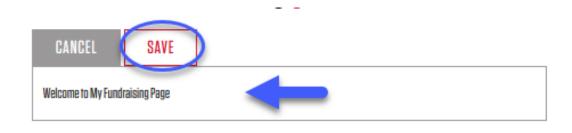

#### **Editing Your Story:**

disease

The story section is automatically populated with a default fundraising message by The ALS Association. Considering adding to this by incorporating a personal message of what inspired you to fundraise to let your story resonate with potential donors. Don't forget to click save when you're finished editing!

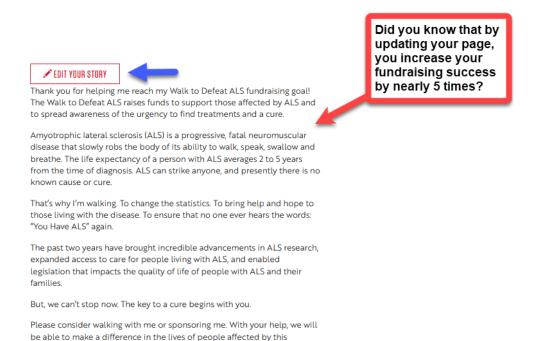

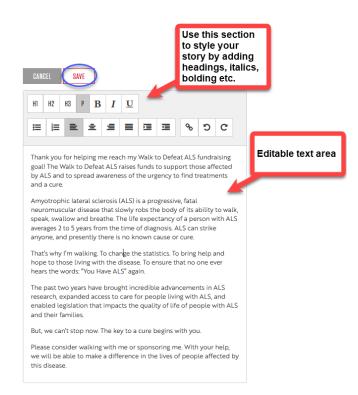